# **Interface**

HP Carbon has an intuitive interface with a lot of features helping users to solve everyday tasks.

```
On this page:
1 HP Carbon window
         1.1 Top panel
                  1.1.1 Main panel
                  1.1.2 Buttons for stone standard positions
                  1.1.3 Toolbox
         1.2 Left panel
         1.3 Additional panels
         1.4 Scene
         1.5 Right panel
2 Special modes
         2.1 Lock to scan
```
## <span id="page-0-0"></span>HP Carbon window

The program window is divided into the following areas:

- 1. Top panel
- 2. Left panel
- 3. Scene
- 4. Right panel
- 5. (Optional) Additional panels

Besides that, some features are set up in additional pop-up windows.

Below are the examples of how the main window may look with or without additional panels:

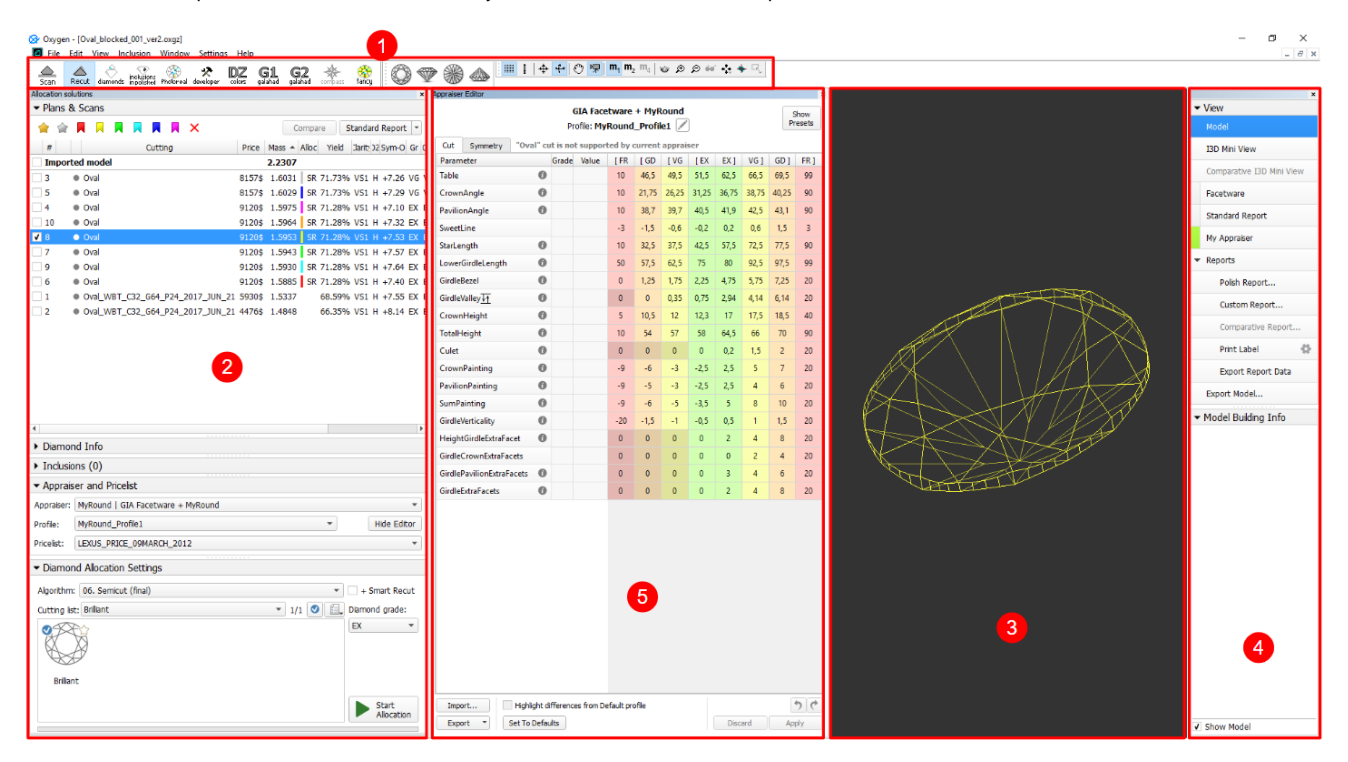

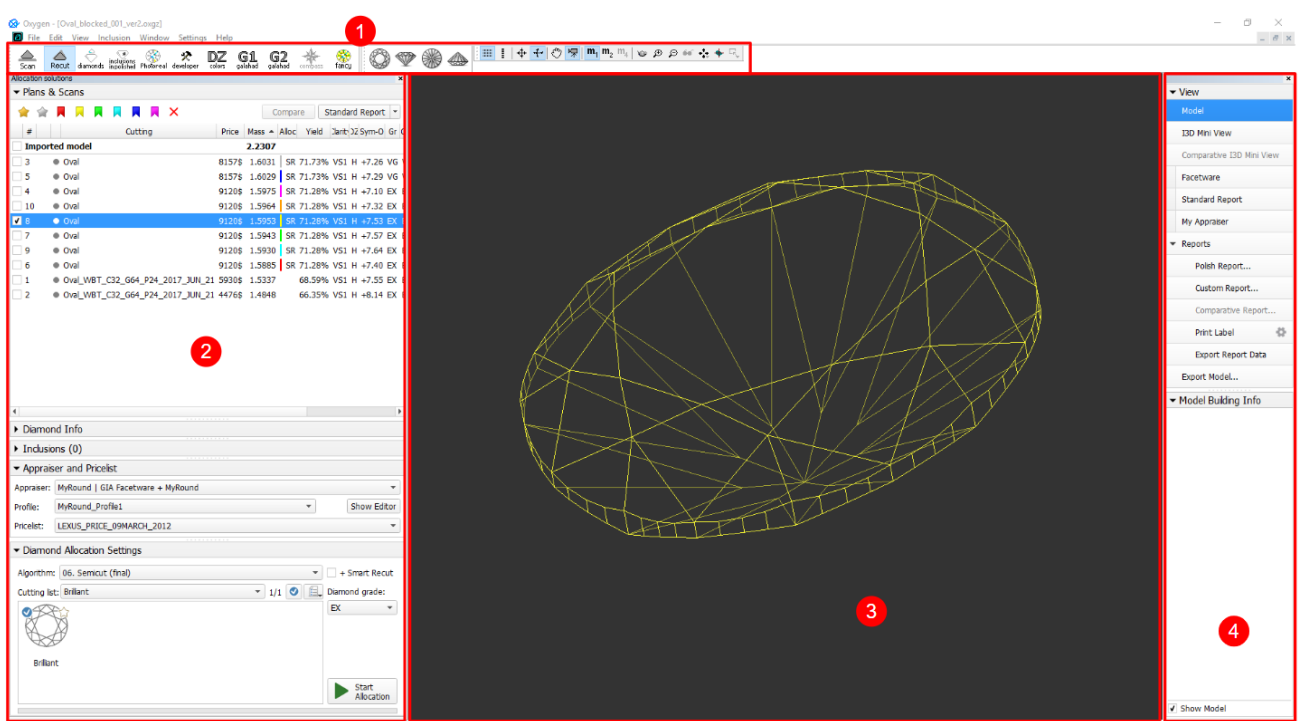

## <span id="page-1-0"></span>Top panel

![](_page_1_Figure_2.jpeg)

The top panel includes several sub-panels:

- 1. Main panel
- 2. Buttons for stone standard positions
- 3. Toolbox

### <span id="page-1-1"></span>**Main panel**

The **Main Panel** determines the mode of operation with the following possible values:

- **Scan**. Left panel changes to **Scan & Build** (see below) which can be used to adjust the model (see [Model Adjustment](https://octonus-teams.com/wiki/display/HPCDPUB/Model+Adjustment) ) and to control the hardware if any (see [Scanning](https://octonus-teams.com/wiki/display/HPCDPUB/Scanning) ). The wireframe model is shown in the Scene.
- **Recut**. Left panel changes to contain **Plans & Scans** (see below) (see [Models management \)](https://octonus-teams.com/wiki/display/HPCDPUB/Models+management) and the features related to recut (see [Smart Recut](https://octonus-teams.com/wiki/display/HPCDPUB/Smart+Recut) ) and appraising (see [GIA Facetware](#) ). The wireframe model is shown in the Scene.
- **Diamonds**. Left panel changes to **Plans & Scans**. The model in the Scene changes to the shaded view.
- **Inclusions**. Left panel changes to **Plans & Scans**. The Scene is split into two horizontal sub-fields to show inclusions in the polished diamond.
- **Photoreal**. Left panel changes to **Plans & Scans**. The Scene is split into two horizontal sub-fields to show the wireframe model and the photorealistic view.
- **Developer**. The whole window changes to developer mode in order to provide more low-level control of hardware, photosets, etc.
- **DZ colors**. The whole window changes to DZ mode (see [DZ Color Estimate](https://octonus-teams.com/wiki/display/HPCDPUB/DZ+Color+Estimate)).
- **G1 Galahad**. Left panel changes to the mode for managing next step plans for the selected plan (see [G1 Galahad](https://octonus-teams.com/wiki/display/HPCDPUB/G1+Galahad)).

### **Buttons for stone standard positions**

<span id="page-1-2"></span>![](_page_1_Picture_18.jpeg)

- Top View (Crown)
- Side View (Table Up)
- Bottom View (Pavilion)
- <span id="page-1-3"></span>• Side View (Table Down)

## **Toolbox**

The buttons of the toolbox allow managing stone view in the Scene.

## <span id="page-2-0"></span>Left panel

The left panel may operate in two modes:

- **Scan & Build** can be used to control the hardware (see **[Scanning](https://octonus-teams.com/wiki/display/HPCDPUB/Scanning)** ) and to adjust the model (see **[Model Adjustment](https://octonus-teams.com/wiki/display/HPCDPUB/Model+Adjustment)** ).
- **Plans & Scans** contains the features related to recut (see **[Smart Recut](https://octonus-teams.com/wiki/display/HPCDPUB/Smart+Recut)** ) and appraising (see **[GIA Facetware](#)** ).

**Scan & Build Plans & Scans**

![](_page_3_Picture_16.jpeg)

## <span id="page-3-0"></span>Additional panels

The following additional panels are available:

- **[GIA Facetware](#)**
- **[Standard Report](https://octonus-teams.com/wiki/display/HPCDPUB/Standard+Report)**
- $\bullet$ **[My Appraiser](https://octonus-teams.com/wiki/display/HPCDPUB/My+Appraiser)**

For more detailed description refer to the corresponding particular examples.

Note that it impossible to display more than two additional panels at once. If two of them are already displayed and the third is turned on, it will Δ show up, but one of the other two will disappear.

Additional panels may be repositioned by dragging their top bar. In particular, they may be stacked atop each other. The limitation of two simultaneously shown panels still applies in this case.

![](_page_4_Figure_6.jpeg)

## <span id="page-4-0"></span>Scene

The Scene can work in the following view modes: **Model**, **Photos**, and **Scanner**. To switch between the modes, use the buttons on the right panel (see below).

- **Model** view mode displays the model(s), if any (see **[Models management: Selecting models](https://octonus-teams.com/wiki/display/HPOD/Models+management#Modelsmanagement-SelectingSelectingmodels)** ). The model can be rotated in 3D by mouse dragging.
- If there is no model, the field is displayed empty.
- **Photos** view mode displays a photo from the current photoset with overlaid model, if any. The model can be switched off by the **Show Model** check box in the bottom part of the right panel. Dragging the mouse rotates the scene around the vertical axis and displays other photos taken from the corresponding angles.
	- If no photoset is loaded, this mode is disabled.
- **Scanner** view mode displays the live feed from the camera with overlaid model, if any. The model can be switched off by the **Show Model** check box in the bottom part of the right panel. Dragging the mouse rotates the real stone around the vertical axis. If there is no hardware connected, this mode is disabled.

#### **Note** (ī)

For the Scene in Model or Photos view, you can show the grid. For details, see "Scene Model and Photos View - Show Grid Option" in [Adjusting](https://octonus-teams.com/wiki/display/HPCDPUB/Adjusting+Interface)  [Interface.](https://octonus-teams.com/wiki/display/HPCDPUB/Adjusting+Interface)

## <span id="page-4-1"></span>Right panel

The right panel controls the additional panels and reports. It contains the following groups of elements:

- View
	- **Model** switches to the model view.
	- **I3D Mini View** switches to the interactive 3D view
	- **Comparative I3D Mini View** switches to the interactive 3d view for comparing two models
	- **Photos** is a header for photosets, either scanned or loaded; clicking on a photoset switches to the photo view mode. This section is visible only when the left panel is set to **Scan & Build**. A
		- photoset may be loaded by clicking and unloaded by clicking
	- **Scanner** switches to the camera view mode, that is, the image observed by the camera in real time. This mode requires hardware and would not activate without it. Also, this button is visible only when the left panel is set to **Scan & Build**.
	- **Facetware** toggles the additional panel **[GIA Facetware](#)** .
	- **Standard report** toggles the additional panel **[Standard Report](https://octonus-teams.com/wiki/display/HPCDPUB/Standard+Report)** .
	- **My Appraiser** toggles the additional panel **[My Appraiser](https://octonus-teams.com/wiki/display/HPCDPUB/My+Appraiser)** .
- Reports
	- **[Polish Report](https://octonus-teams.com/wiki/display/HPCDPUB/Polish+Report)** opens the interface window for generating and exporting one of the predefined reports.
	- **[Facet Marking](https://octonus-teams.com/wiki/display/HPCDPUB/Facet+types)** opens the interface window for managing facet marking and creating custom reports.
	- **[Comparative Report](https://octonus-teams.com/wiki/display/HPCDPUB/Comparative+Report)** opens the interface window for generating and exporting a comparative report. This button is disabled unless two models are selected for comparison.
	- **[Print label](https://octonus-teams.com/wiki/display/HPCDPUB/Label+Printing)** opens the interface window for printing labels.
	- **[Export Report Data Color](#)** opens the dropdown list of plain text report templates. Upon selection of a template, a plain text report is generated.
- Export Model opens the interface window for **[exporting the model](#)**.
- **[Model Building Info \(MBI\)](https://octonus-teams.com/wiki/pages/viewpage.action?pageId=111116874)** .

 $\mathbf{x}$  $\blacktriangledown$  View Model I3D Mini View Comparative I3D Mini View ▼ Photos  $\odot$ Shadow Background Ø Ø Shadow Additional Scanner Facetware **Standard Report** My Appraiser ▼ Reports Polish Report... Facet Marking... Comparative Report... 츣 **Print Label** Export Report Data Export Model... ▼ Model Building Info

Buttons that control additional panels (**Facetware**, **Standard report**, **My Appraiser**) have an indicator to the left which turns green when the corresponding panel is shown.

## <span id="page-5-0"></span>Special modes

### <span id="page-5-1"></span>Lock to scan

The **Lock to scan** option for the user interface is available. The option locks the system to the **Scan & Build** mode and hides the Top Panel along with all the buttons.

![](_page_6_Picture_0.jpeg)

To enable the option, go to **Settings** > **General Settings** > **General** section > **Display** tab > in the **Special Environment** group, select **Lock to scan**.

Application restart is required for the new setting to take effect.

![](_page_6_Picture_71.jpeg)